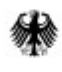

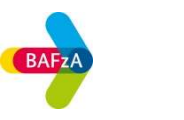

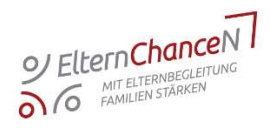

# Belegerfassung und Ausgabenerklärung in Z-EU-S

### ElternChanceN: mit Elternbegleitung Familien stärken

ESF Plus-Förderperiode 2021–2027

Stand: 28.09.2023

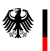

Die Europäische Union fördert zusammen mit dem Bundesministerium für Familie, Senioren, Frauen und Jugend das Programm "JUGEND STÄRKEN: Brücken in die Eigenständigkeit" über den Europäischen Sozialfonds Plus (ESF Plus) in Deutschland

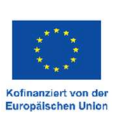

# Inhalt

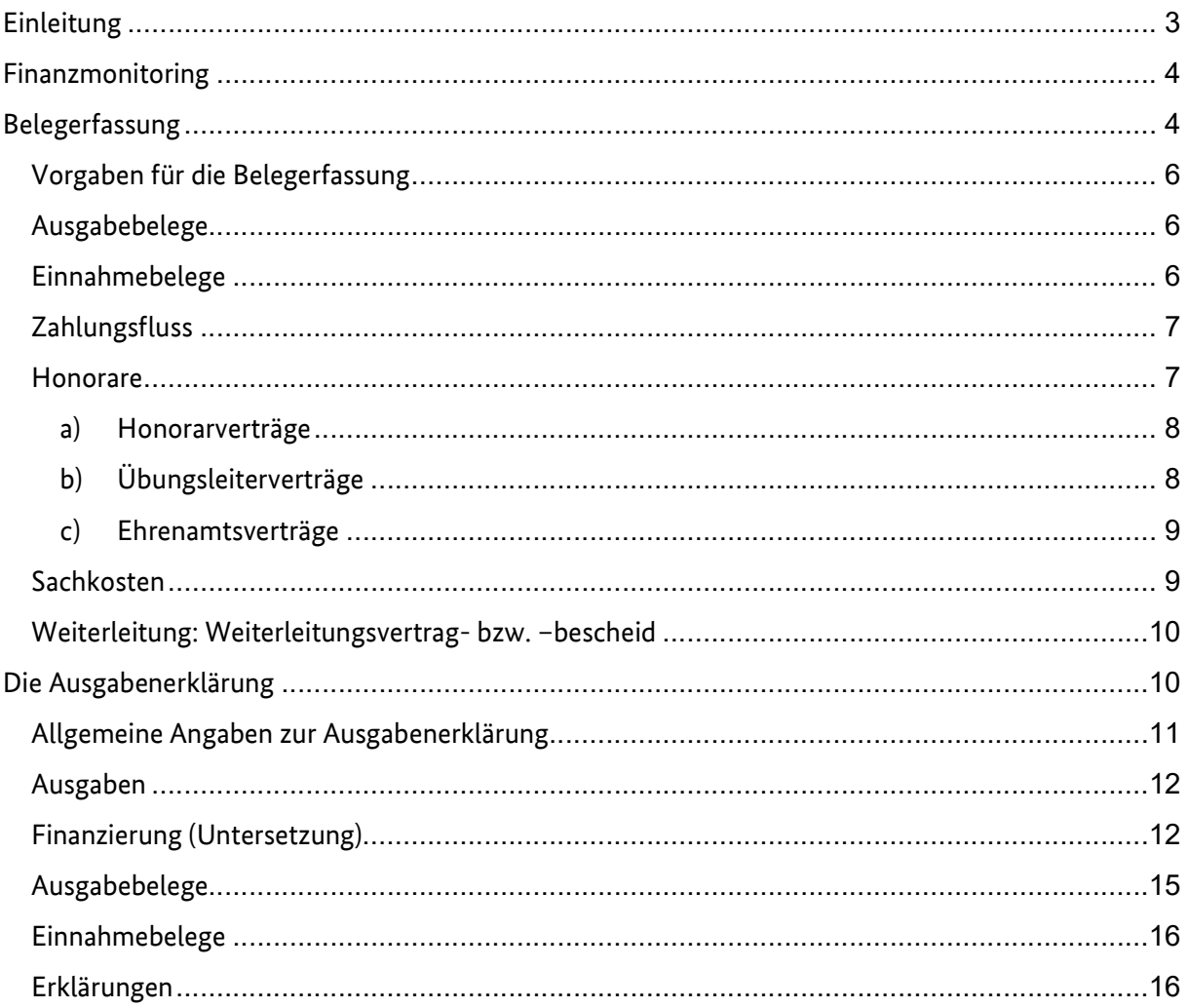

### Einleitung

Alle benötigten Informationen und Hilfestellungen zum Thema Ausgabenerklärung finden Sie in der Online-Hilfe und dem im Förderportal Z-EU-S integrierten Infobereich.

Diesen erreichen Sie über die <<a>Schaltfläche am oberen rechten Bildschirmrand. Der Infobereich passt sich stets der aktuellen Webseite an (kontextbezogen) und enthält alle wichtigen Informationen zur Benutzung. Sollten Sie darüber hinaus technische Fragen zum System Z-EU-S haben, wenden Sie sich bitte direkt an die Z-EU-S-Service-Hotline (0355 355 486999) oder per E-Mail (ZEUS@kbs.de).

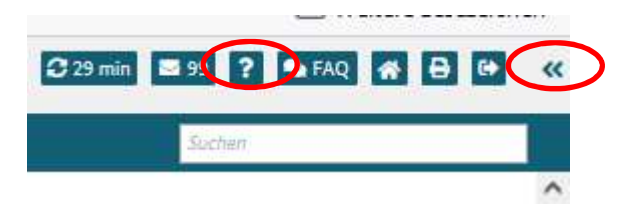

Falls Sie Z-EU-S schon etwas besser kennen, hier eine Zusammenfassung, was Sie mit Z-EU-S tun können. Sie können

- · Ihre Interessenbekundungen, Vorhabenanträge und Änderungsanträge erstellen und einreichen.
- · sich als Partner bei einem gemeinsamen Vorhaben eintragen.
- · Anträge auf vorzeitigen Vorhabenbeginn erstellen und einreichen.
- · einen Rechtsbehelfsverzicht erklären und einreichen.
- · einen Antrag auf Widerspruch erstellen und einreichen.
- · die Rücknahme einer eingereichten Interessenbekundung oder eines eingereichten Vorhaben- oder Änderungsantrags erstellen und einreichen.
- · Thre Vorhaben und dere
- Ihre Ausgabe- und Einnahmebelege in Z-EU-S anlegen.
- · Ausgabenerklärungen erstellen und einreichen.
- · Mittelanforderungen einreichen.
- · Zwischennachweise und Verwendungsnachweise erstellen und einreichen.
- · Fristenereignisse anzeigen lassen.
- · Importhistorie lesen und Einträge löschen.
- · Nachrichten und Dokumente empfangen.
- · die Stammdaten Ihrer Organisation verwalten.
- · die Nutzer Ihrer Organisation verwalten.

#### Vorgänge in Z-EU-S sind

- · die Interessenbekundung
- · der Vorhabenantrag
- · der Änderungsantrag
- · der Antrag auf vorzeitigen Vorhabenbeginn
- · der Rechtsbehelfsverzicht
- · der Widerspruch
- · die Rücknahme
- die Vorbab <u>Lalisierune</u>
- · die Ausgabenerklärung
- die vor one operprüfung
- · die Mittelanforderung
- · der Zwischennachweis
- · der Verwendungsnachweis
- · die Auszahlungsanordnung
- · die Annahmeanordnung

# Finanzmonitoring

Die Auszahlung von Fördermitteln ist frühestens nach Bestandskraft des Zuwendungsbescheids, die einen Monat nach Zugang dieses Zuwendungsbescheids eintritt, möglich. Diese Frist können Sie durch einen Verzicht auf die Einlegung eines Rechtsbehelfs verkürzen (s. dazu in der Online-Hilfe "Rechtsbehelfsverzicht anlegen und einreichen").

Für ein kontinuierliches Finanzmonitoring sind Sie verpflichtet, Ihre Belegliste (Ausgabe- und Einnahmebelege) fortlaufend zu aktualisieren. Spätestens alle 2 Monate sind die in der Belegliste erfassten Ausgaben und Einnahmen mittels des Vorgangs "Ausgabenerklärung" über das Förderportal Z-EU-S zu melden.

Es müssen grundsätzlich alle zahlungsbegründenden Unterlagen unter der entsprechenden Ausgabenposition in die Online-Belegliste hochgeladen werden.

Nicht als Kofinanzierung geplante zusätzliche Einnahmen müssen Sie ebenfalls erfassen und in den Anträgen und Beleglisten berücksichtigen. Sofern zusätzliche Einnahmen erzielt werden (bspw. Spendengelder), nehmen Sie bitte Kontakt zu Ihrer finanztechnischen Sachbearbeitung im BAFzA auf.

# Belegerfassung

Über den Menüpunkt Belege und den Vorgangstyp Ausgabenerklärung in Z-EU-S können Belege in einer elektronischen Belegliste erfasst, Dateien hochgeladen, Korrekturbelege erstellt und Ausgabenerklärungen zur Erstattung von Projektfördermitteln gestellt werden.

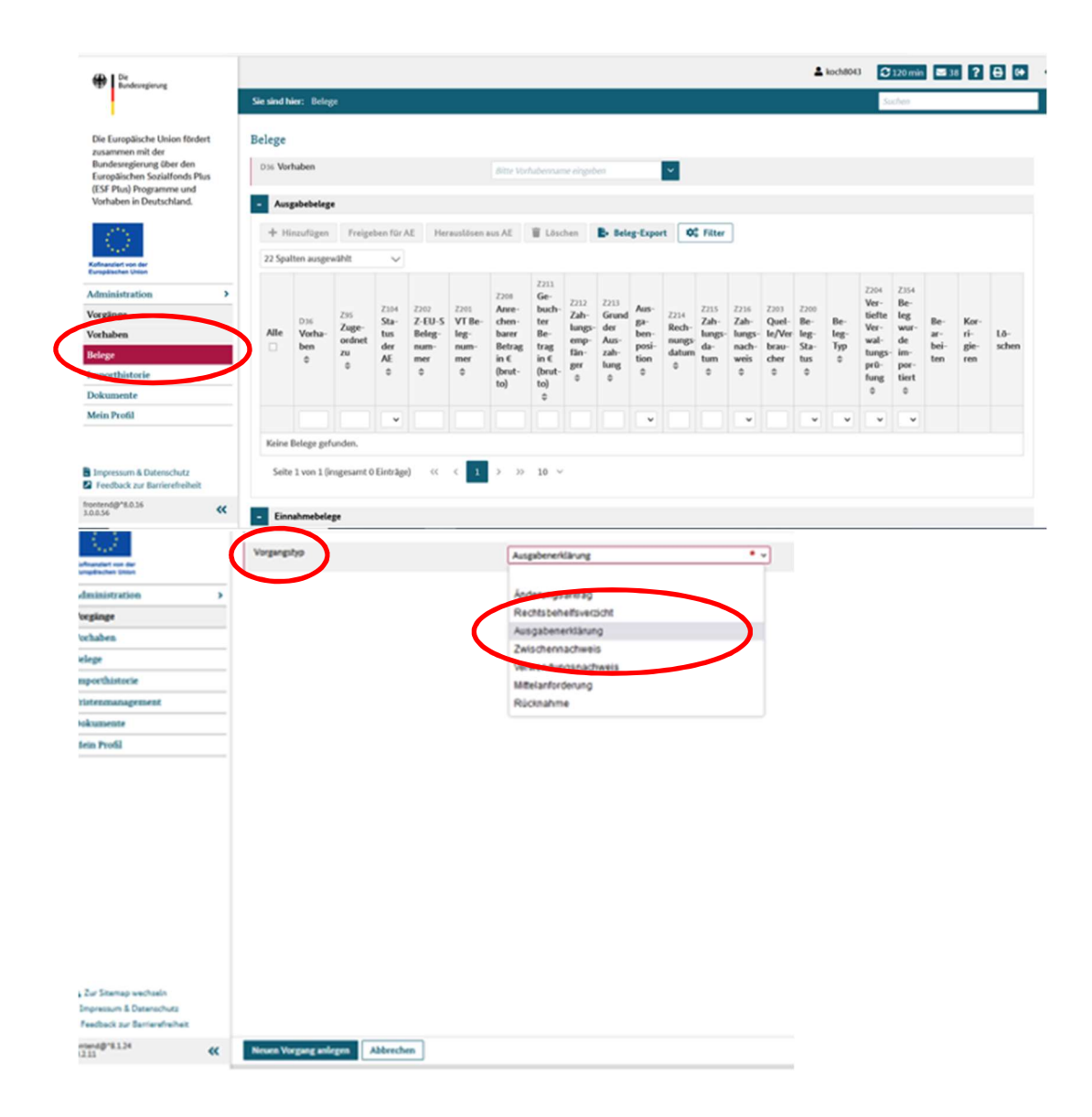

- Es sind alle Einnahme- und Ausgabebelege Ihres Vorhabens zu erfassen.
- Ausgabebelege für die Personalgestellung (Ausgaben ohne Geldfluss) müssen in gleicher Höhe über entsprechende Einnahmebelege gespiegelt werden.
- Zu allen Ausgabebelegen müssen zusätzlich zahlungsbegründende Unterlagen als Dokument hochgeladen werden.
- Für alle in den Personalpauschalen enthaltenen Einzelausgaben müssen abweichend von Nr. 6 der BNBest-Gk/P-ESF-Bund keine Einzelbelege eingereicht oder hochgeladen werden. Die Personalpauschalen werden mit dem Formular "Bestätigung zum Personaleinsatz" als Beleg nachgewiesen.
- Die aktuelle und vollständig gepflegte elektronische Belegliste und das Hochladen der erforderlichen Dokumente sind Voraussetzung für die Einreichung einer Ausgabenerklärung.
- Hochgeladene Belege und Dokumente müssen geeignet sein, die Zahlung, den Zahlungsfluss und die Zuwendungsfähigkeit der Ausgaben ausreichend zu belegen.

### Vorgaben für die Belegerfassung

Bitte beachten Sie die folgenden Vorgaben bei der Belegerfassung für Ausgabe- und Einnahmebelege, den Zahlungsflussnachweis, die Honorarausgaben und den Weiterleitungsvertrag- bzw. bescheid. Um eine einheitliche Erfassung von Belegen zu gewährleisten, bitten wir Sie diese genauso umzusetzen.

### Ausgabebelege

Ausgabebelege für Direkte Personalausgaben und Personalgestellung (Ausgaben ohne Geldfluss):

- Zahlungsempfänger (Z212): Vorname Nachname Beispiel: Maria Müller
- Grund der Auszahlung (Z213): Gehalt [Monat.Jahr] Beispiel: Gehalt 02.2023

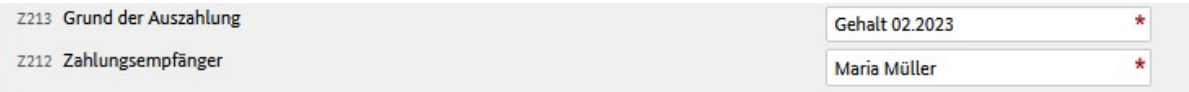

Pflichtupload: Das Formular "Bestätigung zum Personaleinsatz" ist in der Belegliste im Förderportal bei den entsprechenden Ausgabenbelegen hochzuladen. Dies gilt für alle Belege und nicht nur für Stichprobenbelege (s. 8. Weitere Auflagen im Zuwendungsbescheid).

Stichproben: Mit der Fixierung der Ausgabenerklärung wird in Z-EU-S automatisch der Vorgang einer Stichprobenziehung gestartet. Dabei wird eine Stichprobe aus der Gesamtmenge der Belege gezogen, die Teil der Ausgabenerklärung sind. Vorgesehen ist eine Stichprobe bzw. Prüfquote administrativ von 10 % der Gesamtausgaben einer AE.

#### Wichtig: Ausgabebelege für Personalgestellung (Ausgaben ohne Geldfluss):

Zu jedem Ausgabebeleg für Personalgestellung ist auf der Finanzierungsseite ein entsprechender Einnahmebeleg in der jeweils korrespondierenden Finanzierungsposition in gleicher Höhe anzulegen.

### Einnahmebelege

Einnahmebelege für Kofinanzierung ohne Geldfluss (Personalgestellung) und Kofinanzierung mit Geldfluss:

 Personalgestellung (Kofinazierung ohne Geldfluss) Einzahler (Z229): Vorname Nachname Beispiel: Maria Müller Grund der Einzahlung (Z230): Gehalt (Monat.Jahr) Beispiel: Gehalt 02.2023

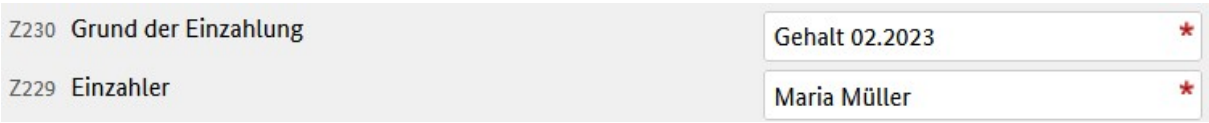

 Kofinanzierung mit Geldfluss Einzahler (Z229): Name Mittelgeber Beispiel: Stadt Dortmund Grund der Einzahlung (Z230): Kofinanzierung mit Geldfluss (Monat.Jahr) Beispiel: Kofinanzierung mit Geldfluss 02.2023

Z230 Grund der Einzahlung

7229 Finzahler

Kofinanzierung mit Geldfluss 02.2023\* **Stadt Dortmund** 

### Zahlungsfluss

 Gemäß den programmspezifischen FGS ist vor der ersten Abrechnung von Ausgaben grundsätzlich das zuletzt tatsächlich gezahlte AG-Bruttogehalt (inklusive AG-Anteile zur Sozialversicherung) einmalig über einen vollständigen Zahlungsfluss nachzuweisen. Pro nicht-kommunalem Träger ist der Zahlungsfluss für eine/n Mitarbeitende/n nachzuweisen.

Die Nachweise sind zur ersten Ausgabenerklärung bei den Ausgabenbelegen der Mitarbeitenden hochzuladen, bei denen der Zahlungsflussnachweis erfolgt ist. Der Nachweis kann über Kontoauszüge, Kontenblätter aus einem zertifizierten Buchhaltungssystem, eine Gesamtübersicht/Sammelliste sowie über eine Unbedenklichkeitsbescheinigung der Krankenkassen und Finanzämter erfolgen. Wird der Zahlungsfluss mit Buchungs‐ bzw. Kontenblättern aus einem Buchhaltungssystem nachgewiesen, ist zusätzlich das entsprechende Zertifikat vorzulegen. Hinweis: Erfolgt die Entgeltabrechnung mit einem systemgeprüften Buchhaltungsprogramm, kann auf die Vorlage eines Zertifikates verzichtet werden.

Titel der zahlungsbegründenden Unterlage (Z233): Zahlungsfluss Vorname Name (Monat.Jahr)

Beispiel: Zahlungsfluss Maria Müller 02.2023

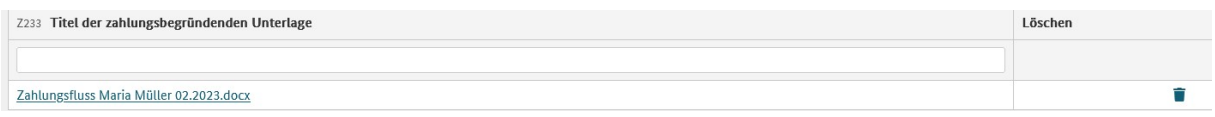

### Honorare

- Honorausgaben
	- Zahlungsempfänger (Z212): Vorname Nachname Beispiel: Michael Müller

Grund der Auszahlung (Z213): ProSPI Angebotsnummer mit Beschreibung der Honorartätigkeit (Monat.Jahr)

Beispiel: XX-2023-04 Workshop Wohnen 02.2023

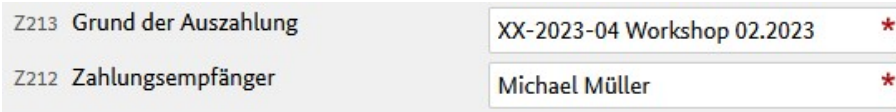

Über die Kostenart Honorare können folgende Verträge als Belege eingebracht werden:

#### a) Honorarverträge

Bei allen Honorarausgaben sind folgende Unterlagen im Förderportal verpflichtend hochzuladen:

- o Honorarvertrag, dieser muss mindestens folgende Angaben enthalten:
	- Art und Umfang der Tätigkeit
	- Laufzeit des Vertrags und Anzahl der zu leistenden Stunden bzw. Tage
	- Honorar pro Stunde und voraussichtliche Gesamtsumme der Honorarleistungen
	- Rechtsverbindliche Unterschrift der Vertragsparteien
- o Rechnung der Honorarkraft (muss beinhalten: erbrachte Leistung, Arbeitszeit und ggf. MwSt., Unterschrift)
- o Qualifikationsnachweis
- o Stundennachweis
- o Nachweis des Zahlungsflusses (Quittung, Kontoauszug) hinsichtlich des abgerechneten Betrags
	- Sowie ggf.
- $\circ$  Vergabedokumentation mit Aufforderung zur Angebotsabgabe inkl. Leistungsbeschreibung
- o Vergabevermerk, d.h. fortlaufende Dokumentation des Vergabeverfahrens einschließlich Entscheidung über den Zuschlag und Begründung
- o eingegangene Angebote (sofern schriftliche Einholung)

Die Qualifikationsnachweise müssen aus Datenschutzgründen nicht hochgeladen werden, sondern es reicht eine einmalige Vorlage per Post oder Mail.

Hinweis: Werden Honorarausgaben oder Sachkosten in mehreren Belegen abgerechnet, sind die oben genannten Unterlagen beim ersten eingereichten Beleg hochzuladen und in den folgenden Belegen im Feld Z217 "Kommentar des VT" die Z-EU-S Belegnummer (Feld Z202) des ersten eingereichten Belegs einzutragen.

#### b) Übungsleiterverträge

Bei allen Übungsleiterverträgen sind folgende Unterlagen im Förderportal verpflichtend hochzuladen:

- Übungsleitervertrag, dieser muss mindestens folgende Angaben enthalten:
	- o Art und Umfang der Tätigkeit
	- o Angabe der Einnahmen aus der nebenberuflichen Tätigkeit pro Stunde
	- o Erklärung des ehrenamtlich Tätigen, dass die Übungsleiterpauschale nicht bereits bei einem anderen Verein o.Ä. in Anspruch genommen wird
	- o Rechtsverbindliche Unterschrift der Vertragsparteien
- Qualifikationsnachweis
- Stundenmäßiger Nachweis der nebenberuflichen Tätigkeit (entsprechend der Vorlage auf der [ESF-Regiestellenseite](https://www.esf-regiestelle.de/))
- Rechnung (muss beinhalten: erbrachte Leistung, Arbeitszeit und ggf. MwSt., Unterschrift)
- Nachweis des Zahlungsflusses (Quittung, Kontoauszug) hinsichtlich des abgerechneten Betrags

Zu den ausgewählten Stichprobenbelegen müssen zusätzlich folgende Unterlagen hochgeladen oder eingereicht werden, sofern der Betrag des Übungsleitervertrags 1.000,00 Euro überscheitet:

- Vergabedokumentation mit Aufforderung zur Angebotsabgabe inkl. Leistungsbeschreibung
- Vergabevermerk, d.h. fortlaufende Dokumentation des Vergabeverfahrens einschließlich Entscheidung über den Zuschlag und Begründung
- eingegangene Angebote (sofern schriftliche Einholung)

Die Qualifikationsnachweise müssen aus Datenschutzgründen nicht hochgeladen werden, sondern es reicht eine einmalige postalische Einreichung oder die Übermittlung per E-Mail.

Übungsleiterverträge dürfen pro Person/pro HHJ eine Summe von 3.000,00 Euro nicht übersteigen.

#### c) Ehrenamtsverträge

Bei allen Ehrenamtsverträgen sind folgende Unterlange im Förderportal verpflichtend hochzuladen:

- Ehrenamtsvertrag, dieser muss mindestens folgende Angaben enthalten:
	- o Art und Umfang der Tätigkeit
	- o Anzahl der zu leistenden Stunden bzw. Tage, nach Möglichkeit Angabe der Einnahmen aus der nebenberuflichen Tätigkeit pro Stunde
	- o Erklärung des ehrenamtlich Tätigen, dass die Ehrenamtspauschale nicht bereits bei einem anderen Verein o.Ä. in Anspruch genommen wird
	- o Rechtsverbindliche Unterschrift der Vertragsparteien
- Stundenmäßiger Nachweis der nebenberuflichen Tätigkeit (entsprechend der Vorlage auf der [ESF-Regiestellenseite](https://www.esf-regiestelle.de/))
- Nachweis des Zahlungsflusses (Quittung, Kontoauszug) hinsichtlich des abgerechneten Betrags

Ehrenamtsverträge dürfen pro Person/pro HHJ eine Summe von 840,00 Euro nicht übersteigen.

#### Sachkosten

- Sachkosten
	- Zahlungsempfänger (Z212): Ort des Kaufs oder Rechnungssteller Beispiel: Schnellkauf am Marktplatz

Grund der Auszahlung (Z213) : ProSPI Angebotsnummer mit Beschreibung der Sachkosten (Monat.Jahr)

Beispiel: XX-2023-04 Material WS 02.2023

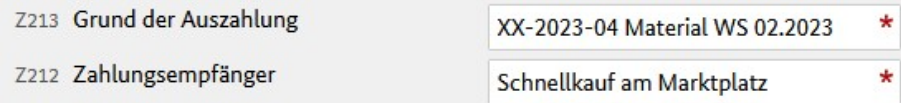

Bei allen Sachkostenausgaben sind folgende Unterlagen im Förderportal verpflichtend hochzuladen:

- o Rechnung
- o Nachweis des Zahlungsflusses

Sachkosten können nur dann abgerechnet werden, sofern Sie einer Maßnahme mit ProSPI Nummer zugeordnet wurden und hierzu vorab ein Sachkostenformular eingereicht und in seiner letzten Fassung genehmigt wurde.

Es ist festzustellen, dass die abgerechneten Sachkosten mit den genehmigten Sachkosten im Sachkostenformular übereinstimmen bzw. zugeordnet werden können. Bei Kleinstverbrauchsgütern, wie z.B. Bastelmaterialien ist es zulässig diese über einen übergeordneten Posten im Sachkostenformular zuzuordnen.

### Weiterleitung: Weiterleitungsvertrag- bzw. –bescheid

Gemäß Punkt 2.8 der allgemeinen Fördergrundsätze muss der Vorhabenträger die Weiterleitung der bewilligten Zuwendung an Dritte mittels Weiterleitungsbescheid (grds. nur juristischen Personen des öffentlichen Rechts vorbehalten) oder Weiterleitungsvertrag regeln. Der Weiterleitungsvertrag- bzw. bescheid ist im Förderportal Z-EU-S hochzuladen.

Im Falle einer Weiterleitung sind die Nachweise zur ersten Ausgabenerklärung bei einem Ausgabebeleg der TVP hochzuladen.

Titel der zahlungsbegründenden Unterlage (Z233): Weiterleitungsvertrag- bzw. bescheid Name TVP Beispiel: Weiterleitungsvertrag Wohnen e.V.

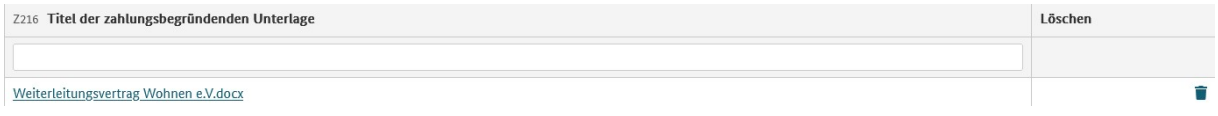

Hinweis: Art und Umfang der hochzuladenden Belege bei Personal-, Honorar- und Sachausgaben richten sich u.a. nach Punkt 2.13, 5.3 und 5.4 der allgemeinen Fördergrundsätze, sowie Punkt B.1. Projektbezogene Sachkosten und B.2. Honorare der programmspezifischen Fördergundsätze (9.16 ElternChanceN).

## Die Ausgabenerklärung

Erfasste Ausgabe- und Einnahmebelege müssen zunächst "bestätigt" und für eine Ausgabenerklärung freigegeben werden (s. dazu in der Online-Hilfe "Beleg für eine Ausgabenerklärung freigeben bzw. herauslösen").

Erst nachdem Ihre zuletzt eingereichte AE durch das BAFzA geprüft wurde, kann eine nächste AE von Ihnen erstellt und eingereicht werden. Die Erfassung von Belegen ist jedoch jederzeit und unabhängig vom Status Ihrer aktuellen AE möglich.

### Allgemeine Angaben zur Ausgabenerklärung

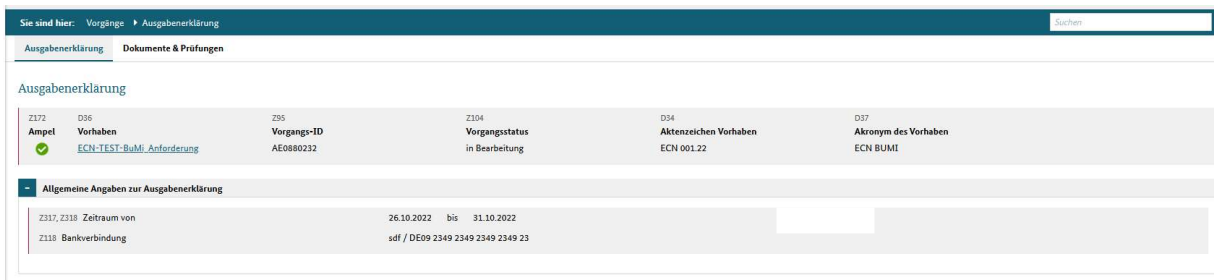

Unter Allgemeine Angaben zur Ausgabenerklärung ist der AE-Zeitraum und die Bankverbindung zu finden.

Der Zeitraum der ersten AE kann vom festgelegten Rhythmus (2 Monate) je nach Projektstart abweichen (Bsp.: Bewilligungszeitraum Start 01.10.2022: 1. AE bezieht sich auf den Monat Oktober, 2. AE bezieht sich auf die Monate November/Dezember).

### Ausgaben

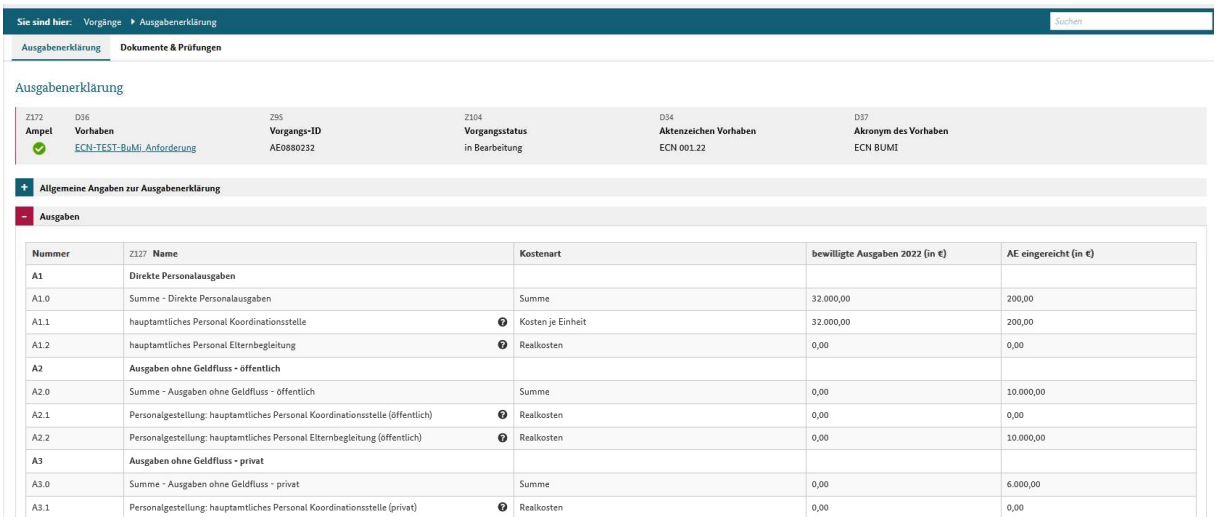

Im Bereich Ausgaben werden die durch die Ausgabebelege erfassten Beträge kumuliert für die einzelnen Ausgabenpositionen dargestellt. Die angezeigte Tabelle fasst die kumulierten Salden aus allen Ausgabebelegen zusammen, die der Ausgabenerklärung zugeordnet sind. Jede Zeile entspricht einer Ausgabenposition und enthält die bewilligten Ausgaben für das Haushaltsjahr der AE und die mit der AE eingereichten Ausgaben.

### Finanzierung (Untersetzung)

Angezeigt wird der Finanzierungsplan des Vorhabens mit den tatsächlich bewilligten Einnahmepositonen (Spalte Bewilligte Mittel). Wie im Finanzierungsplan zur Antragstellung müssen die Ausgaben durch Einnahmen untersetzt werden (Augaben=Einnahmen).

Erfassen Sie dazu die Finanzierung Ihres Vorhabens, indem Sie in die entsprechende(n) Finanzierungsposition(en) einen Betrag eingeben.

Ausgaben für die Personalgestellung (Augaben ohne Geldfluss) sind auf der Finanzierungsseite in gleicher Höhe als Einnahme einzutragen.

Beachten Sie bei jeder Ausgabenerklärung, dass der Prozentanteil für die Eigenmittel nicht unterschritten wird.

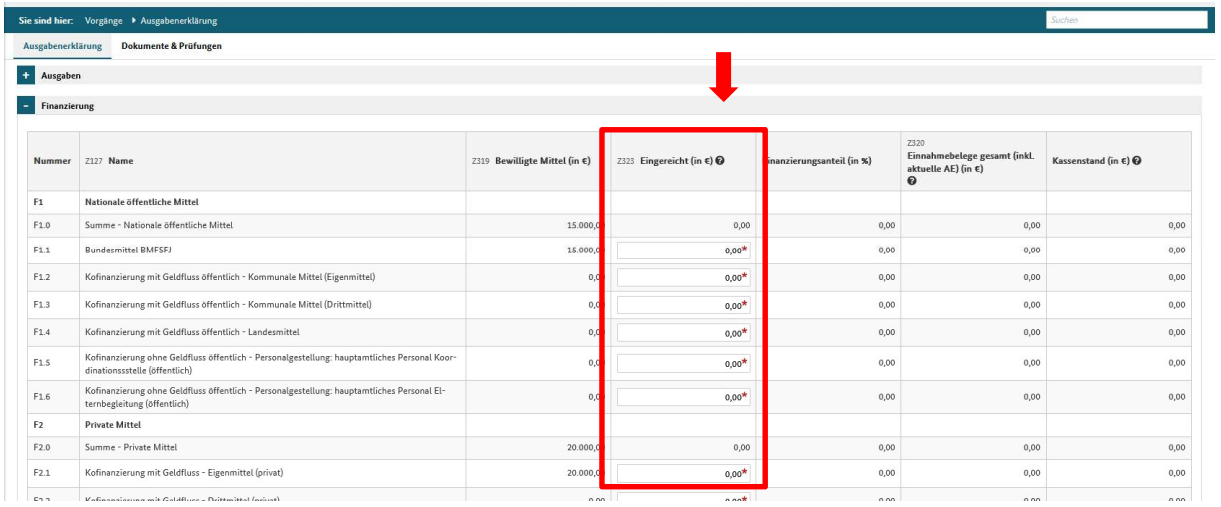

Eigenmittel sind bei der Anteilsfinanzierung im Rahmen von Projketförderungen von Anfang an anteilig durch den Vorhabenträger zu erbringen. Das bedeutet, dass bei jeder Ausgabenerklärung die Ausgaben auch anteilig im Umfang des bewilligten Finanzierungssatzes mit Eigenmitteln zu unterlegen sind.

Für die Untersetzung der geltend gemachten Ausgaben mit Finanzierungspositionen stellen wir Ihnen die Excel-Datei "Berechnungshilfe Untersetzung AE ElternChanceN" zur Verfügung. Mithilfe dieser Dateil können Sie die Aufteilung der Untersetzung auf die einzelnen Finanzierungspositionen berechnen bzw. steuern, um diese im Anschluss korrekt in Ihrer AE in Z-EU-S zu erfassen. Bitte beachten Sie hier, dass die Berechnungshilfe sich jeweils auf die Summe der einzelnen Ausgabe-/Finazierungspositionen bezieht und Ihnen als Berechnungs- bzw. Kontrolldokument dienen soll. Die Untersetzung im Rahmen der Erfassung in der Ausgabenerklärung Z-EU-S, muss auf die einzelnen Ausgabe-/Finazierungspositionen runtergebrochen werden.

In der Berechnungshilfe wird die optimale Verteilung auf ESF Plus-Mittel und Eigenmittel laut Ihrem Bewilligungsbescheid vorgenommen. Die strikte Verteilung in den einzelnen AEs ist nicht verbindlich.

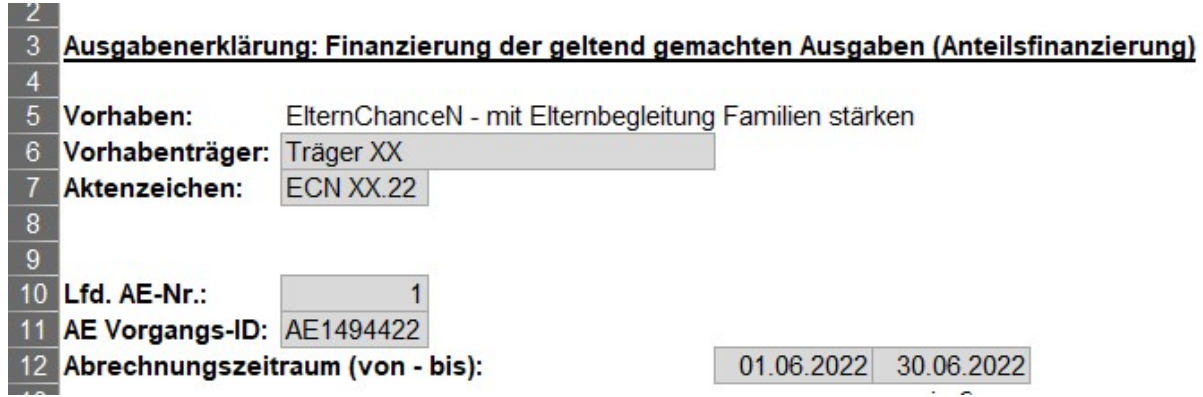

Auszug aus der Excel-Datei "Berechnungshilfe Untersetzung AE\_ElternChanceN":

Die dunkelgrau hinterlegten Felder enthalten Formeln und sind daher nicht beschreibbar.

Befüllen Sie zunächst die Grunddaten für Ihr Vorhaben und die Angaben zur AE (Zeilen 6-12).

Bitte beachten Sie, dass Sie in Zeile 10 die fortlaufende Nr. Ihrer AE`s erfassen. Sie finden diese leider nicht im Förderportal ZEUS.

Die Angaben unter Zeile 11 und 12 entnehmen Sie bitte den Angaben unter Z95 (Vorgangs-ID) bzw. Z317/Z318 (AE Zeitraum) der jeweiligen AE in ZEUS.

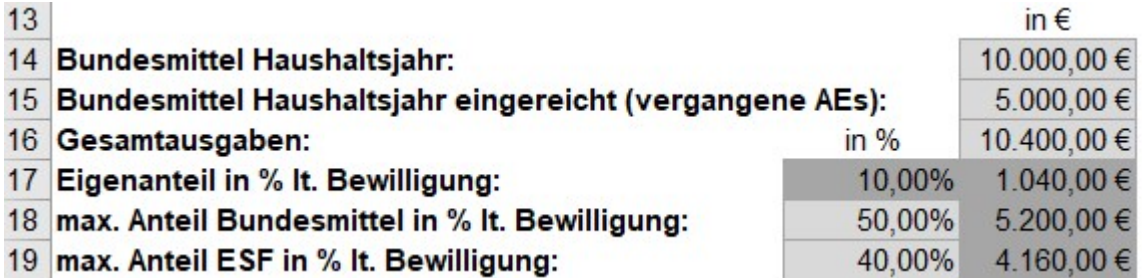

In Zeile 14 müssen die für das Haushaltsjahr bewilligten Bundesmittel eingetragen werden, sowie in Zeile 15 die bereits eingereichten Bundesmittel, sofern Sie für das Haushaltsjahr bereits Ausgabenerklärungen eingereicht haben.

Zusätzlich müssen in Zeile 16 die mit der AE gemeldeten Gesamtausgaben eingetragen werden (Zelle E16) und in Zelle 18 und 19 der bewilligte Prozentsatz für Bundesmittel und ESF Plus-Mittel (Zelle D18 und D19). Diese entnehmen Sie bitte Ihrem (aktuellen) Zuwendungsbescheid. Anhand dieser Werte berechnet die Excel die "optimale" Untersetzung der Ausgaben.

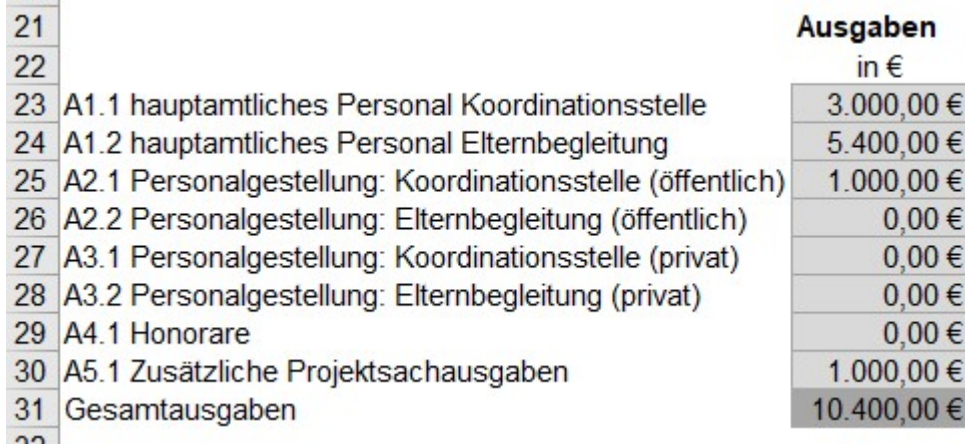

 $\sim$ 

In den Zeilen 23 bis 30 müssen die mit der AE gemeldeten Ausgabe je Kostenart erfasst werden (Zelle D23-D30).

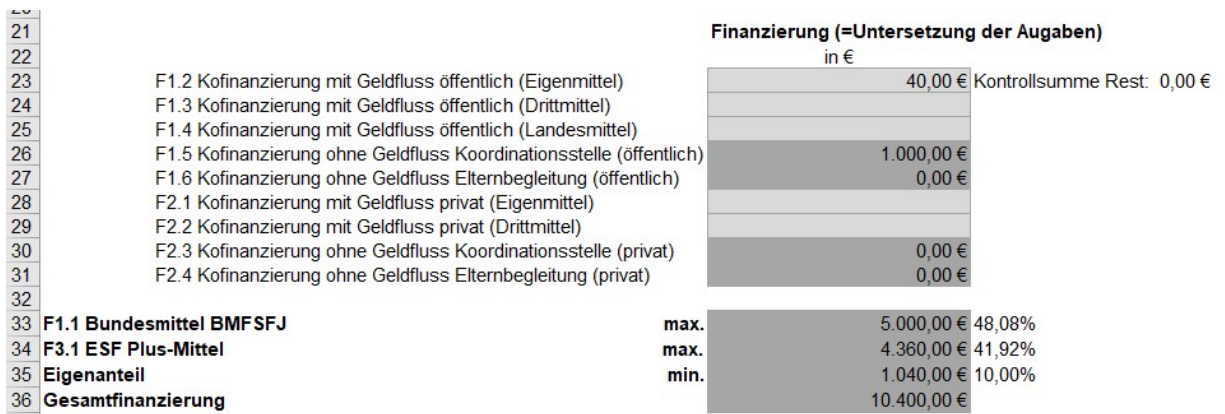

In den Zeilen 26 & 27, sowie 30 & 31 werden die Ausgaben die Ausgaben ohne Geldfluss (Personalgestellung) automatisch in die entsprechende Finanzierungsposition übernommen. Die Finanzierung mit Geldfluss muss manuell in den Zellen G23 bis G25 und G28 bis G29 erfasst werden.

Anhand der Eingaben berechnet die Excel in den Zellen G33-G35 die Bundesmittel, ESF Plus-Mittel sowie den Eigenanteil und damit auch die Gesamtfinanzierung.

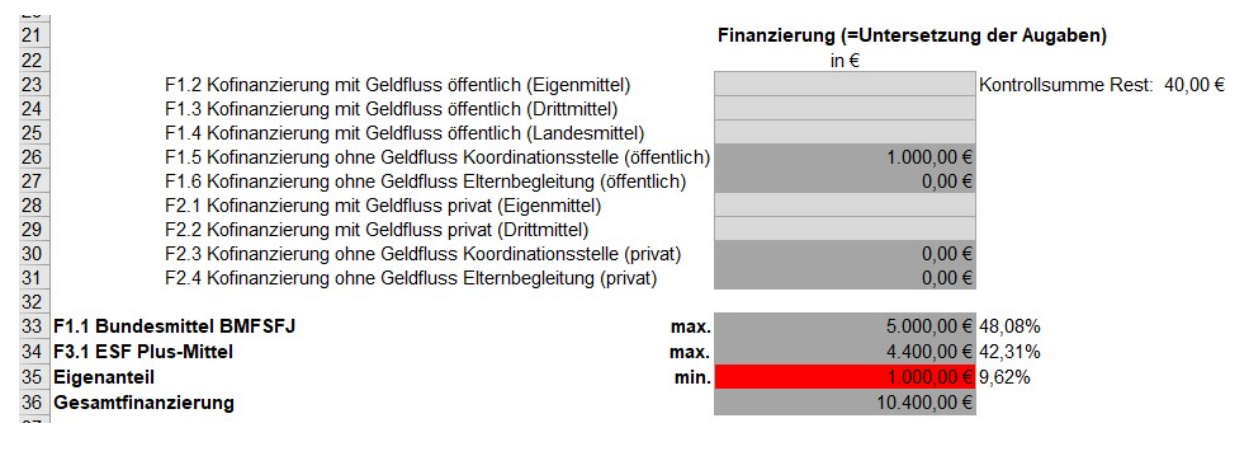

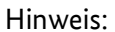

Die Zelle G35 ist mit einer bedingten Formatierung hinterlegt. Ist der aufgrund der gemachten Eingaben errechnete Eigenanteil niedriger als laut Zuwendungsbescheid bewilligt, färbt sich die Zelle rot. Die "Kontrollsumme Rest" in Zelle I23 zeigt den Wert an, der zur optimalen Untersetzung fehlt. Dieser sollte auf die Finanzierungspositionen F1.2, F1.3, F1.4, (Kofinanzierung mit Geldfluss öffentlich) sowie F2.1 und F2.2 (Kofinanzierung mit Geldfluss privat) aufgeteilt werden.

Bitte reichen Sie die Excel-Datei "Berechnungshilfe AE Untersetzung JUST BEst" mit Ihrer Ausgabenerklärung elektronisch beim BAFzA ein.

### Ausgabebelege

Die angezeigte Tabelle listet alle Ausgabebelege und ggf. referenzierte Korrektur- oder Prüfbelege auf, die der Ausgabenerklärung zugeordnet sind.

### Einnahmebelege

Die angezeigte Tabelle listet alle Einnahmebelege und ggf. referenzierte Korrektur- oder Prüfbelege auf, die der Ausgabenerklärung zugeordnet sind.

### Erklärungen

Die Erklärung muss vom Vorhabenträger akzeptiert werden, um die Ausgabenerklärung einreichen zu können.

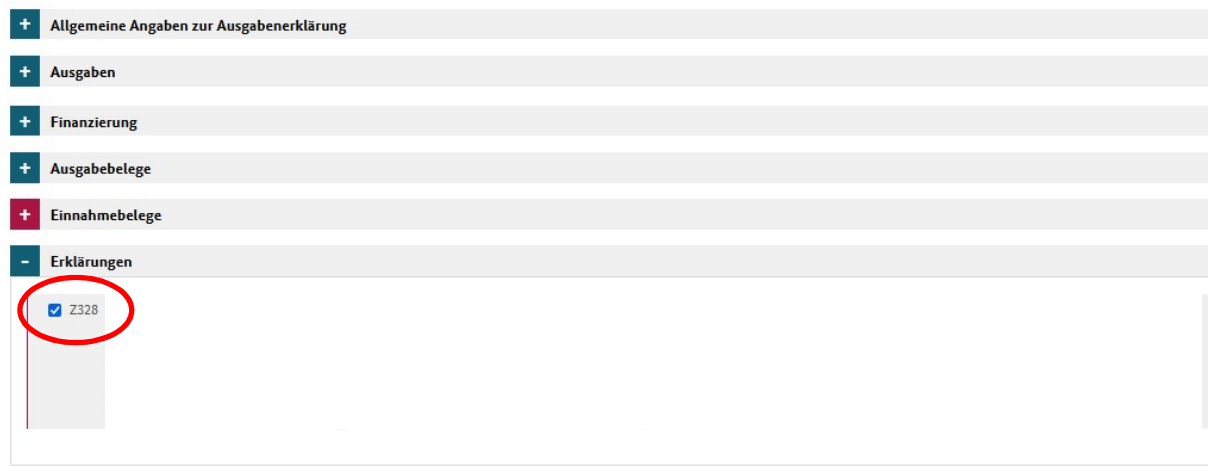